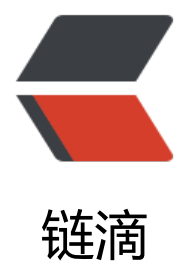

# git 初始化 & a[mp;](https://ld246.com) idea 适配 git

作者: haxLook

- 原文链接:https://ld246.com/article/1632363374810
- 来源网站:[链滴](https://ld246.com/member/haxLook)
- 许可协议:[署名-相同方式共享 4.0 国际 \(CC BY-SA 4.0\)](https://ld246.com/article/1632363374810)

## **Git**

git是一个互联网公司必备的项目版本工具,对于初入的小白而言,第一步肯定是首先要搭建好个人的g t, 方便代码提交上传与版本管理, 公司一般都会搭建好自己版本工具, 一般以gitlab为主, 废话少说 开凿。

## **第一步**

安装git版本工具,下载链接:https://www.aliyundrive.com/s/GVmCg7geymn

## **第二步**

生成ssh\_key

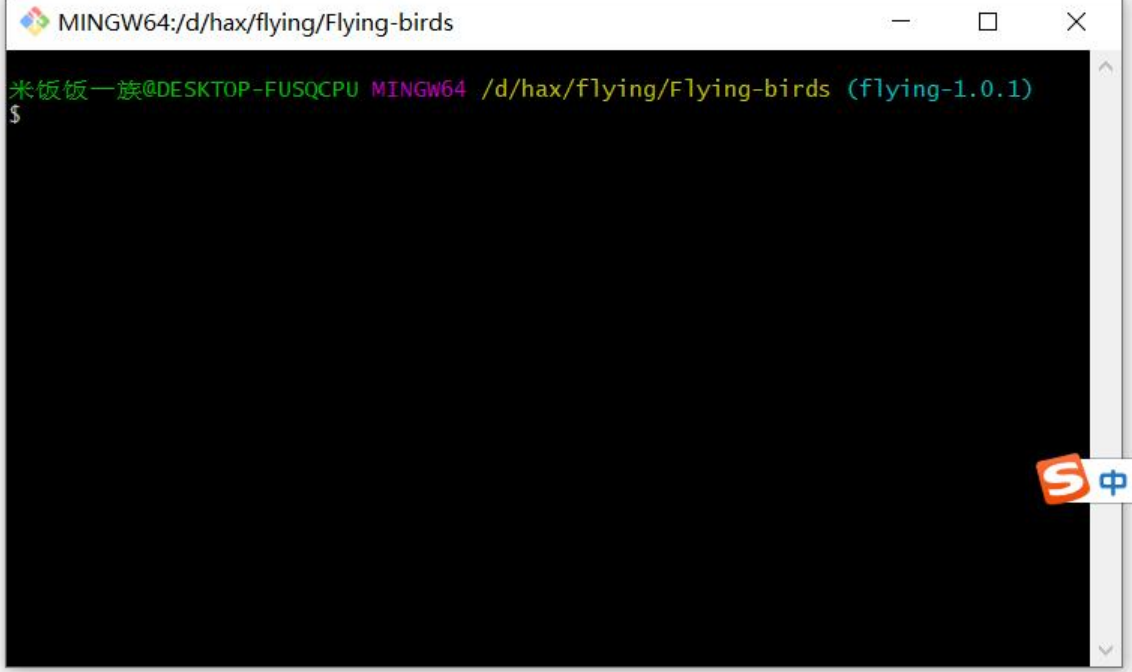

mkdir ~/.ssh

cd  $\sim$ /.ssh/

git config --global user.name "hax"

git config --global user.email "hax@163.com"

ssh-keygen -t rsa -C "hax@163.com"

连续按三次回车,这里设置的密码就为空了,并且创建了key。

拿到key的地址,一般的地址都是在C盘下,例如我的 C:\Users\米饭饭一族. sh

将自己的公钥keycopy到公司的git工具中,里面会有一个ssh添加的地址。

### **第三步**

在idea中安装基本插件

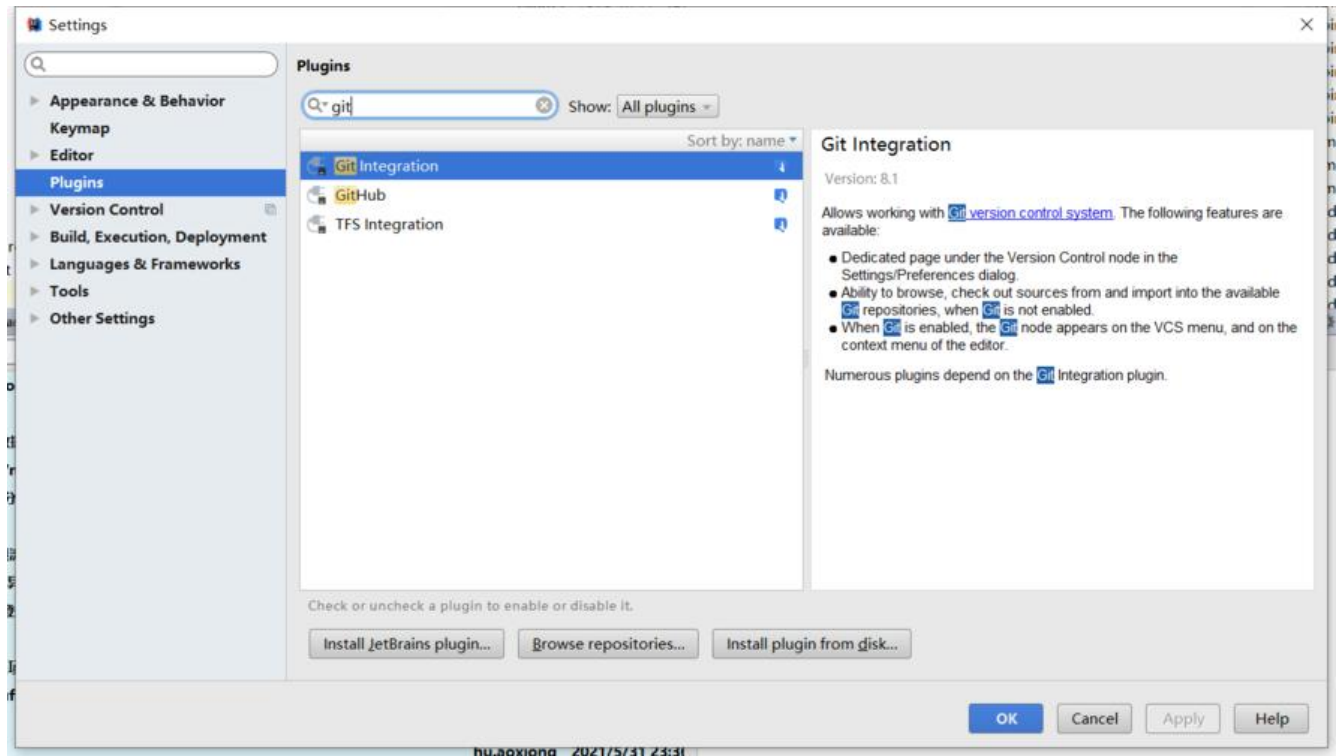

#### 在version-control中添加的自己的项目

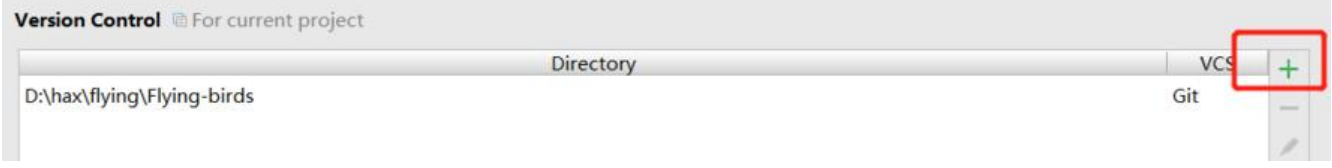

#### 然后就可以在idea中查询自己的日志等操作了

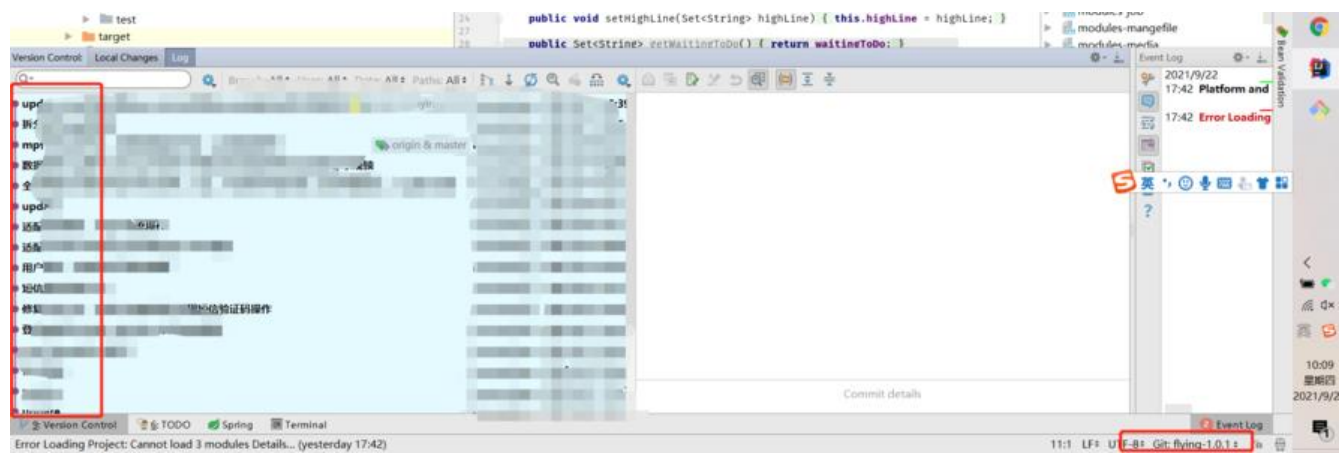

#### 下面给大家提供一些基本的git常用命令

#### 初始化个人项目到git

#### 初始化个人代码提交

git init

git status

git add .

git commit -m'update'

git remote add origin http://192.xxx.xxx.128:9097/gitbucket/git/root/FlyingBirds-ui.git

origin(本地地址)

git push -u origin master

拉取某个分支代码

git clone --branch project name http://192.xx.xxx.xxx:88/gitlab/xxxxxx/project name.git

分支操作

(1)新建分支 git branch xxx (xxx填写你的分支名称) (2)查看所有分支 git branch -a (3)切换到某一分支 git checkout xxx (xxx填写要切换的分支名称) (4)添加修改代码到缓存(注意最后的"."前面有个空格 git add . (5)添加提交代码的备注 git commit -m "xxx" (xxx为本次提交代码的备注) (6)提交代码到指定分支 git push origin xxx (xxx为要提交代码的分支名称) 分支第一次提交的时候需要加上 git push -u origin xxxx-test